# Подключение СуперМаг Loya

- [Общие настройки](#page-0-0)
	- [Текст и опции в окне регистрации УПЛ](#page-6-0)
	- [Кнопка регистрации карты для клавиатурной кассы](#page-8-0)
	- [Ручной ввод номера карты лояльности](#page-10-0)
- [Подарочные сертификаты](#page-11-0)
- [Реферальные промо-коды](#page-16-0)

# <span id="page-0-0"></span>Общие настройки

Маркетинговое решение для УКМ 5 представлено продуктом [СуперМаг Loya в](https://manual.retail-soft.pro/pages/viewpage.action?pageId=50615636) различных [вариантах его комплектации](https://manual.retail-soft.pro/pages/viewpage.action?pageId=50616153). Данное решение является собственной разработкой нашей компании и представляет собой универсальный механизм работы со всеми аспектами маркетинга в индустрии ритейл: от внедрения и мониторинга рекламных акций и бонусных программ до построения сложных кастомизированных алгоритмов и аналитики по ним – и много чего другого.

Настройка работы с LOYA выполняется на [кассовом сервере](http://ukm5-server/#login) по адресу: Магазин – Типы касс. Нужно выбрать тип кассы и нажать кнопку Настройки:

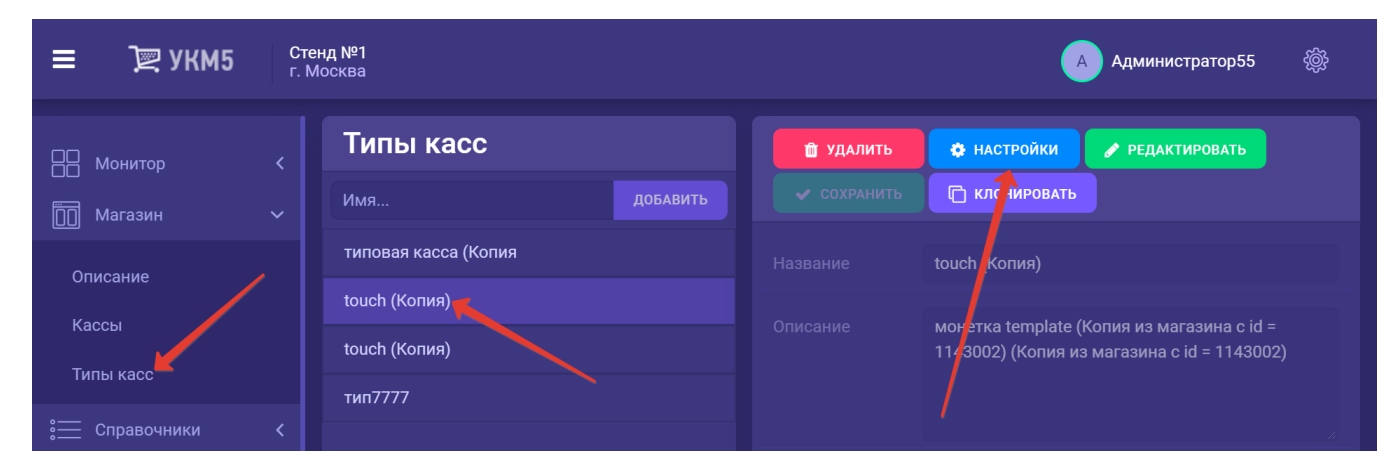

В каталоге необходимо найти файл marketing.conf (services\marketing\marketing.conf), а также файл loya.conf (services\marketing\loya.conf).

Для того чтобы происходило взаимодействие кассы с сервером LOYA, необходимо в файле конфигурации marketing.conf (services\marketing.conf) раскомментировать соответствующую строку:

{ include file("conf/services/marketing/loya.conf") }

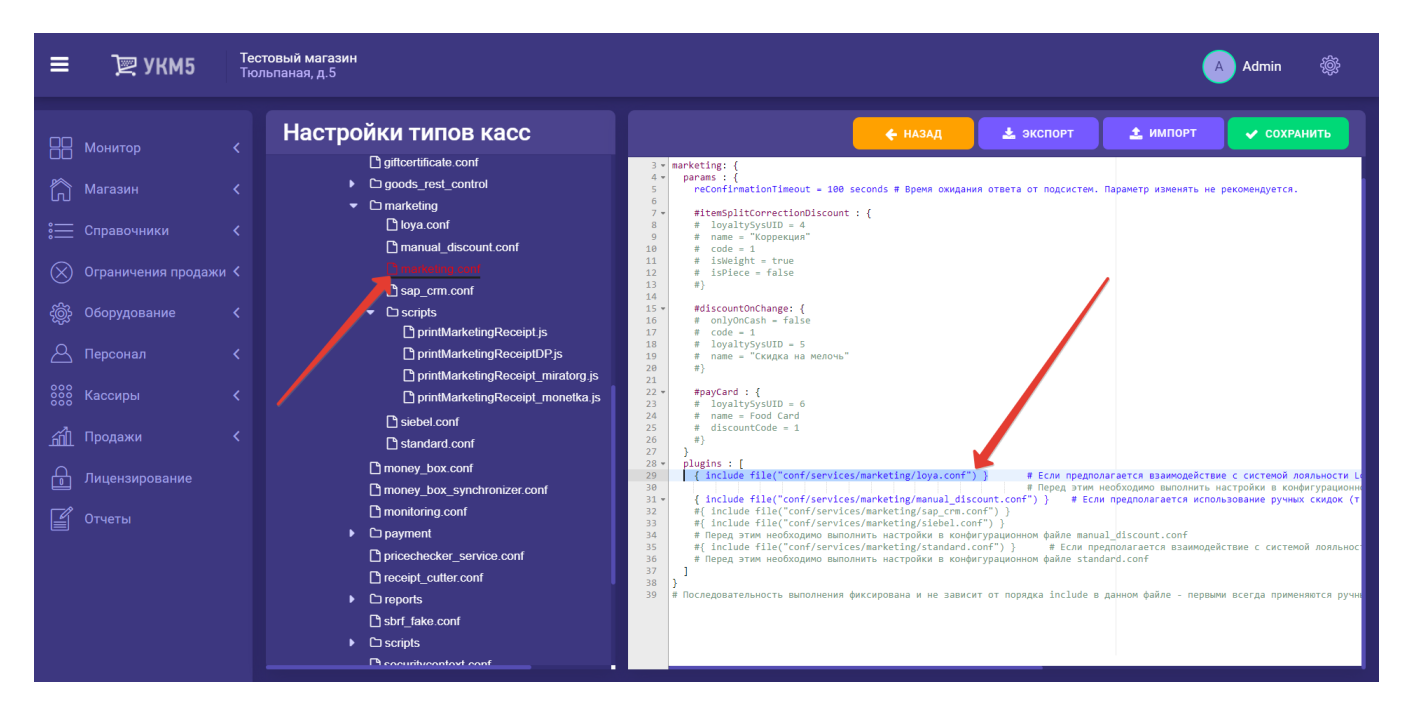

В файле loya.conf (services\marketing\loya.conf) также необходимо выполнить несколько настроек:

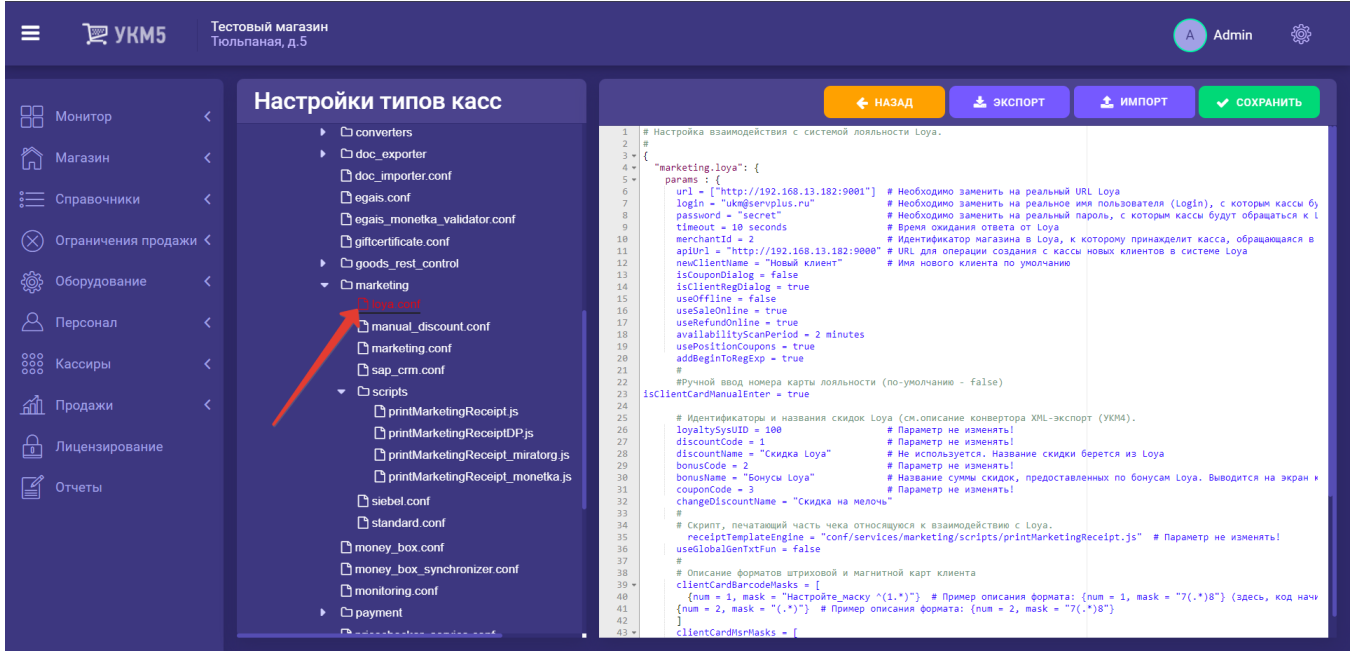

В УКМ 5 реализовано 2 режима высчитывания скидок:

- on-line - акции, которые обрабатывает сервер LOYA, т.е. в процессе оформления чека касса обращается к нему (передаёт содержание чека), сервер LOYA выполняет обработку акции и возвращает кассе результат;

- off-line – акции, которые обрабатываются на кассе без обращения к серверу LOYA.

Для того чтобы касса рассчитывала скидки off-line (вне зависимости от факта дальнейшего обращения к серверу LOYA), необходимо в конфигурационном файле loya.conf (services\marketing\loya.conf) установить параметр  $useOffline = true$ .

Для того чтобы касса не обращалась к серверу LOYA в момент оформления чека, необходимо установить следующие параметры:

#### - useSaleOnline = false;

#### - useRefundOnline = false.

Если параметры установлены так, что касса не рассчитывает off-line скидки и не обращается за ними к серверу LOYA, то к чеку применяются лишь две скидки, настраиваемые непосредственно на кассе: скидка на мелочь и [коррекция.](https://manual.retail-soft.pro/pages/viewpage.action?pageId=50616144#id--builtin)

Распознавание номеров дисконтных карт описывается в параметрах discountCardBarcodeMasks и discountCardMsrMasks (при вводе их сканером или магнитным считывателем, соответственно).

Карта покупателя может быть введена с помощью сканера или магнитного считывателя. Форматы номеров карт описываются с помощью регулярных выражений в параметрах clientCardbarcodeMasks и clientCardmsrMasks, соответственно.

Распознавание кодов купонов описывается в параметре couponCodeBarcodeMasks. Параметр usePositionCoupons = true включает возможность использования купонов на отдельную позицию.

Регистрация карт покупателей и купонов может происходить в двух режимах:

- в «активном», когда на экране кассы появляется диалог с предложением ввести карту и/или купон;

- в «молчаливом», когда диалог на экран не выводится, а регистрация карты или купона происходит считыванием их сканером или через магнитный считыватель.

Режим определяется параметрами isCouponDialog и isClientRegDialog.

Также в конфигурационном файле присутствуют следующие настройки:

- useRefundOnline: использовать ли онлайн-расчёт при возврате (или достаточно оффлайн-расчета). Параметр рекомендуется активировать при использовании бонусов;

- availabilityScanPeriod: интервал, с которым касса пытается подключиться к серверу LOYA в случае отсутствия связи. По умолчанию, значение составляет 2 минуты: это значит, что раз в 2 минуты (или реже) работа кассы "замедляется". Данный интервал можно увеличить, если становится понятно, что сервер LOYA периодически становится недоступен, и постоянное обращение к нему мешает работе на кассе (как, например, при плохом Интернет-соединении);

- usePositionCoupons: параметр обеспечивает корректное распознавание и прием кассой УКМ 5 купонов со [скидкой на позицию](https://manual.retail-soft.pro/pages/viewpage.action?pageId=50616463#id--sticker);

<span id="page-2-0"></span>- useBonusesByPhone: в значении true (значение по умолчанию), параметр [запрещает вызывать окно списания бонусов](https://manual.retail-soft.pro/pages/viewpage.action?pageId=50615381#id-5LOYA-note1), если клиент зарегистрирован в чеке по номеру телефона:

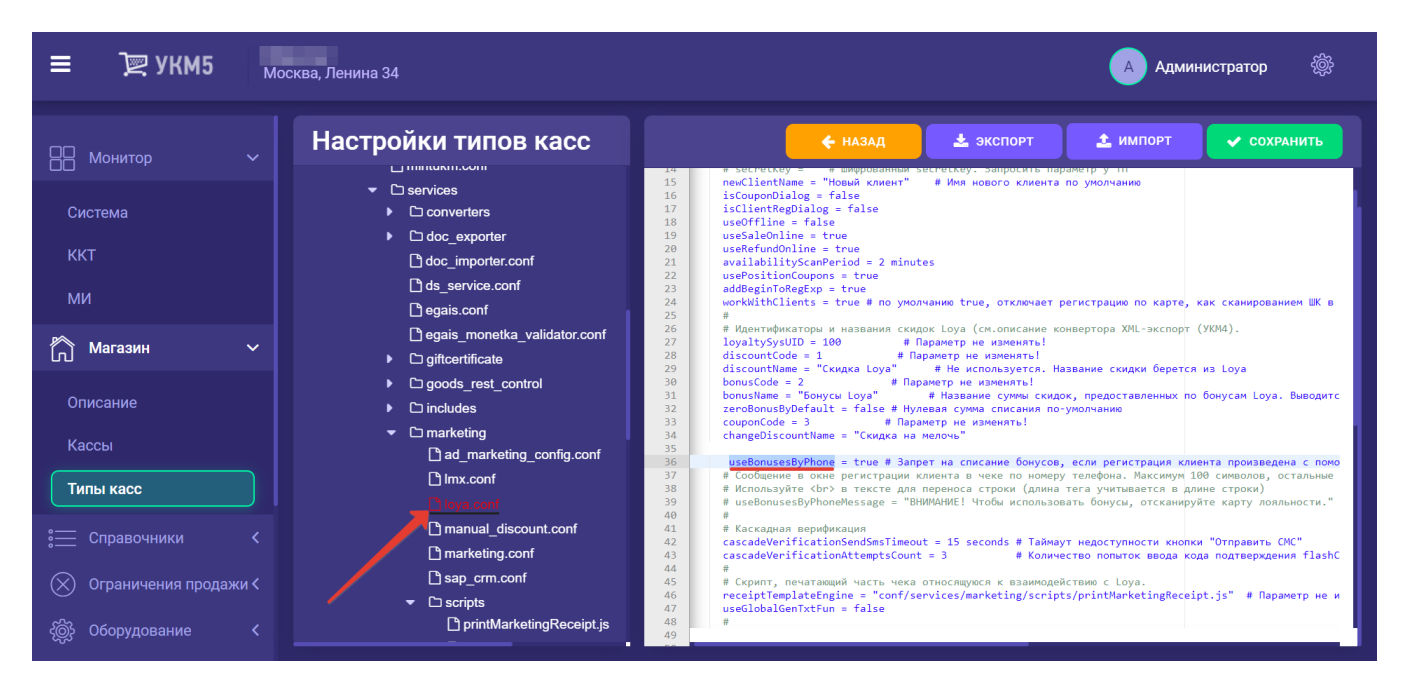

При использовании данного параметра в значении true, также необходимо задать значение параметера useBonusesByPhoneMessage;

- [useBonusesByPhone](#page-2-0)Message: параметр, связанный с параметром useBonusesByPhone: содержит текст кастомного сообщения для кассира/покупателя на киоске или КСО во время регистрации клиента в чеке по номеру телефона, которое возникает на экране только при условии, что useBonusesByPhone = true:

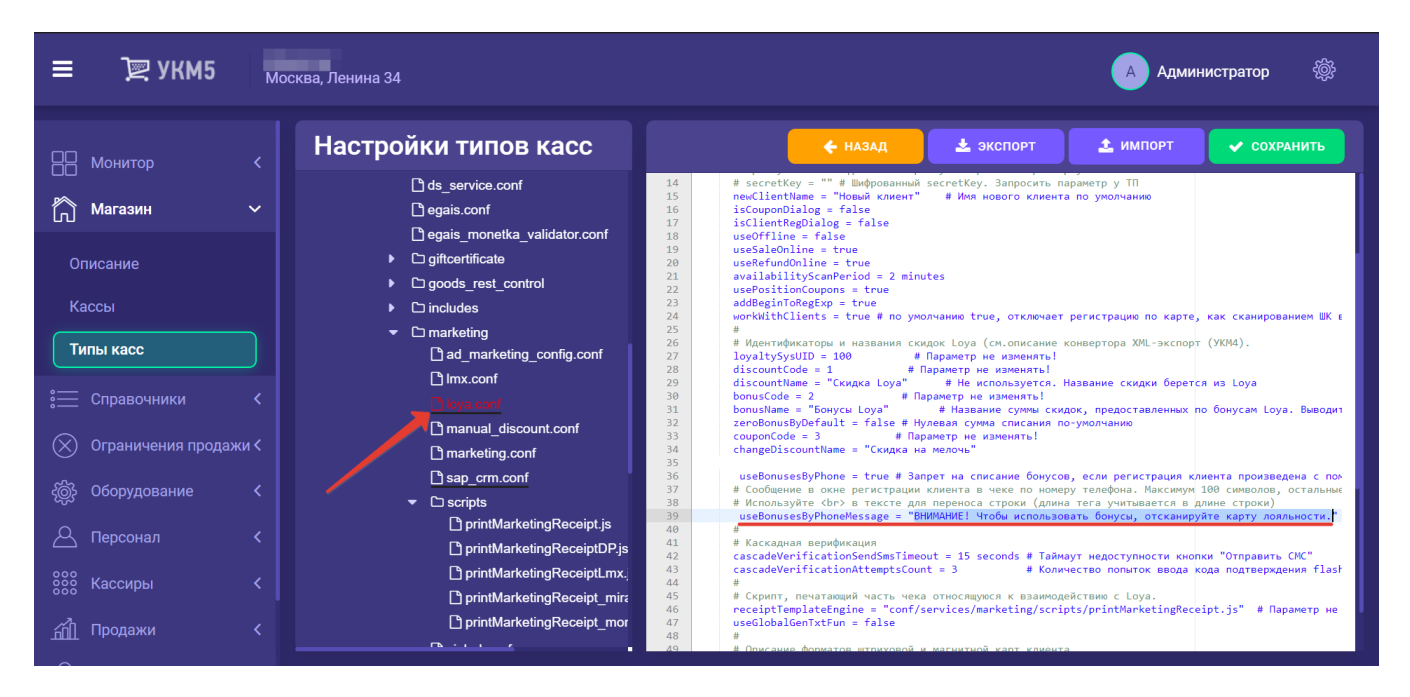

Текст, заключенный в параметре useBonusesByPhoneMessage и, соответственно, выводимый на экран кассы/киоска/КСО, может содержать HTML-теги, такие как <br> – перенос строки или <b>Text</b> – текст жирным шрифтом. Теги учитываются при подсчёте символов строки (максимальное количество символов – 100);

- zeroBonusByDefault: если значение параметра установлено как true, то в [диалоговом окне LOYA с предложением списать бонусы](https://manual.retail-soft.pro/pages/viewpage.action?pageId=50615381#id-5LOYA-cascadebon) по умолчанию будет отображаться ноль; при значении false, по умолчанию в данном окне будет отображаться вся сумма бонусов, доступная для УПЛ к списанию.

- cascadeVerificationSendSmsTimeout: тайм-аут (в секундах), по истечении которого кассир сможет инициировать отправку на номер клиента SMS с проверочным кодом (например, если не сработал звонок); параметр используется при использовании включенной на стороне LOYA каскадной верификации номера телефона при [регистрации нового УПЛ](https://manual.retail-soft.pro/pages/viewpage.action?pageId=50615381#id-5LOYA-regbynumber) или [списании бонусов свыше установленного порога](https://manual.retail-soft.pro/pages/viewpage.action?pageId=50615381#id-5LOYA-cascadebon);

- cascadeVerificationAttemptsCount: количество попыток ввода корректного проверочного кода; параметр используется при использовании включенной на стороне LOYA каскадной верификации номера телефона при [рег](https://manual.retail-soft.pro/pages/viewpage.action?pageId=50615381#id-5LOYA-regbynumber) [истрации нового УПЛ](https://manual.retail-soft.pro/pages/viewpage.action?pageId=50615381#id-5LOYA-regbynumber) или [списании бонусов свыше установленного порога;](https://manual.retail-soft.pro/pages/viewpage.action?pageId=50615381#id-5LOYA-cascadebon)

- addBeginToRegExp: параметр, предназначенный для внутреннего использования представителями команды разработки и техподдержки; значение изменять нельзя.

Для корректного взаимодействия внешней системы с кассовой системой и системой лояльности, необходимо обеспечить идентичность значения внешнего идентификатора магазина во всех этих системах. В кассовой системе это значение отражено в параметре **Id во внешней системе** на кассовом сервере УКМ 5 по адресу [Магазин – Описание](https://manual.retail-soft.pro/pages/viewpage.action?pageId=50616244) (подраздел Интеграция):

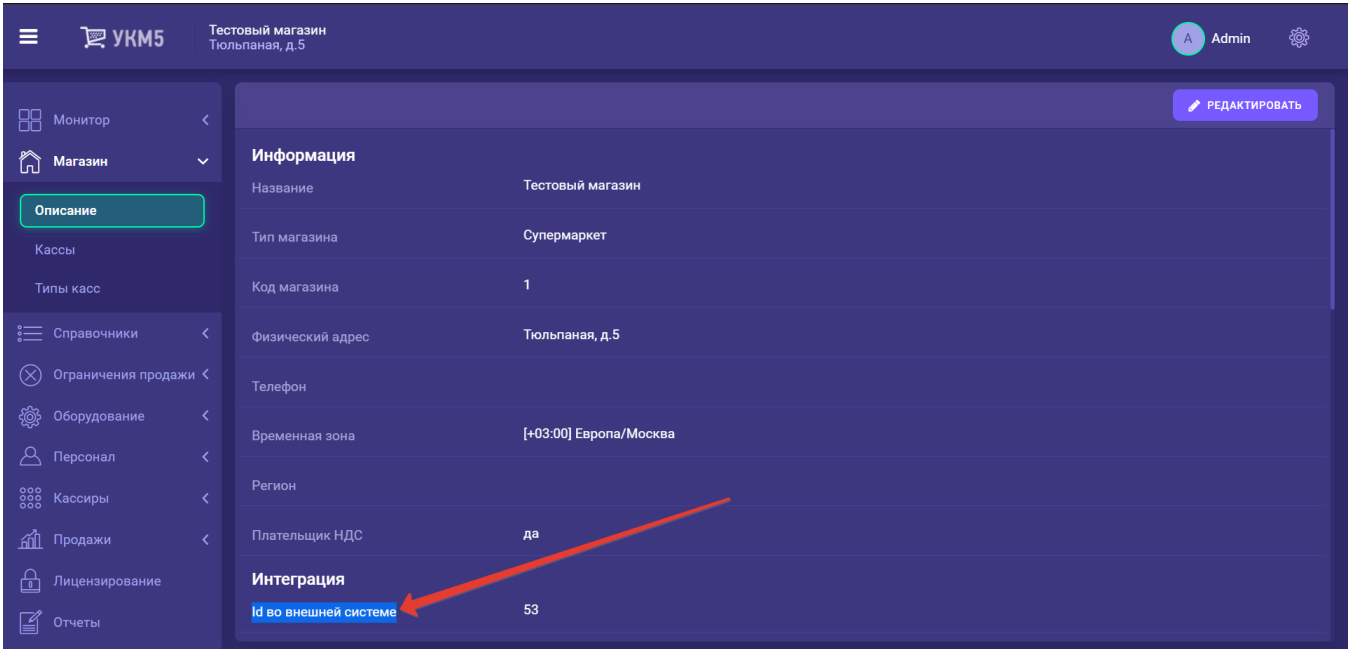

В LOYA это значение параметра Код в [справочнике точек продаж в LOYA](https://manual.retail-soft.pro/pages/viewpage.action?pageId=50616492):

## $\odot$ Точка продаж

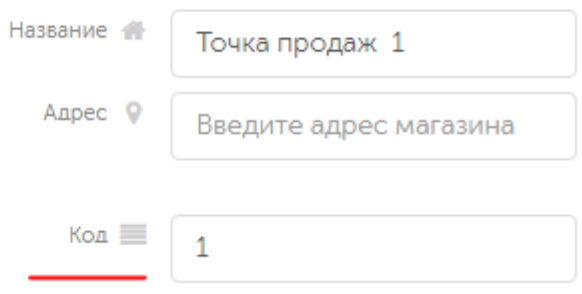

Во внешней системе это номер магазина, присвоенный ему в этой системе.

Есть два способа обеспечить идентичность данного значения во всех трёх системах:

1. Выставить значение соответствующих параметров во всех системах вручную.

2. Обратиться к команде техподдержки УКМ 5 с просьбой настроить [конвертер импорта](https://manual.retail-soft.pro/pages/viewpage.action?pageId=50616099) так, чтобы корректное значение параметра передавалось из внешней системы в УКМ 5 автоматически. При этом, в файле loya.conf (services\marketing\loya.conf) нужно указать параметр useExternalCode в значении true, а параметр merchantId закомментировать:

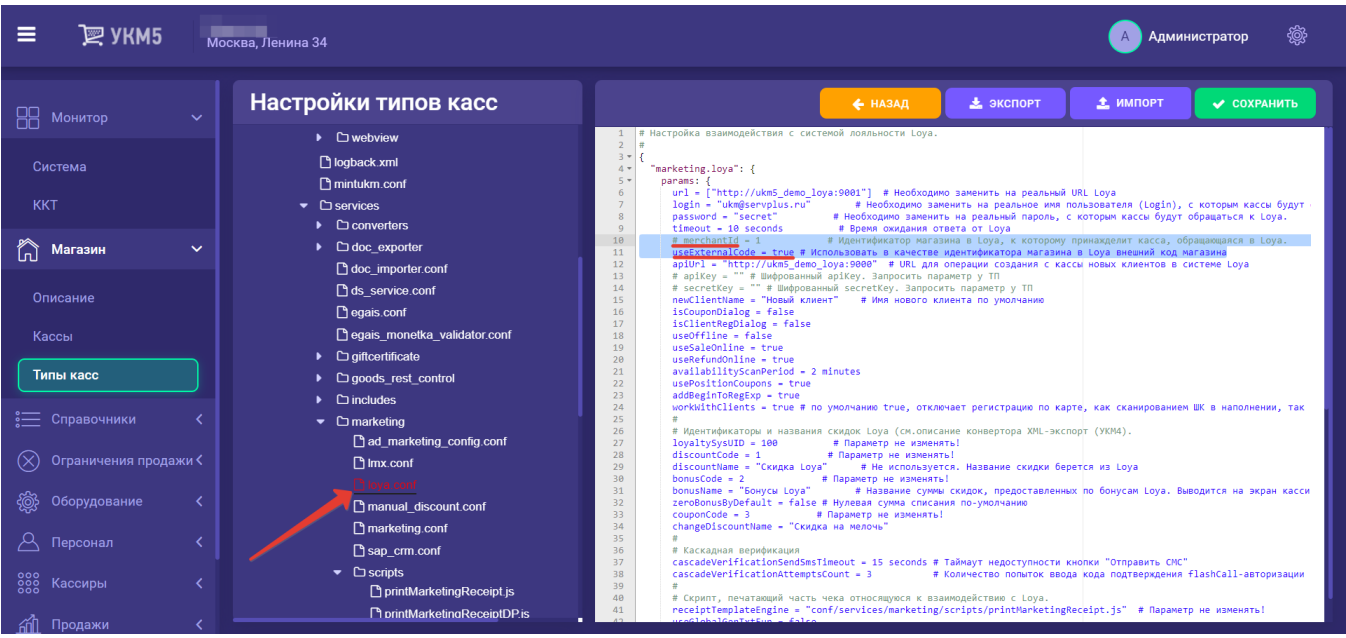

Настройки в loya.conf следует сохранить.

Рекомендуется выгружать точки продаж (магазины) в LOYA из УКМ 5 через [конвертер экспорта.](https://manual.retail-soft.pro/pages/viewpage.action?pageId=50616075)

Для упрощения интеграции кассы с системой лояльности, также необходимо произвести выгрузку справочников товаров и УКМ 5 в LOYA. При расчете скидок на товары и группы товаров, LOYA использует справочники товаров, загруженные с кассы, в связи с чем их загрузку в LOYA следует производить до начала пользования системой. Экспорт товаров из УКМ 5 в LOYA производит команда внедрения УКМ 5 в рамках предпроектной подготовки.

На стороне LOYA за процесс загрузки товаров из УКМ 5 отвечают блоки [Справочники. Товары](http://doc.loya.pro:53000/api-docs/1.60/good-api/?testHost=localhost:9000&withGlossary=truehttp://doc.loya.pro:53000/api-docs/1.60/good-api/?testHost=localhost:9000&withGlossary=true) и [Справочники. Категории товаров](http://doc.loya.pro:53000/api-docs/1.60/category-api/?testHost=localhost:9000&withGlossary=true) в АРІ-документации LOYA (для [версии 1.60](https://manual.retail-soft.pro/pages/viewpage.action?pageId=52174790)).

## <span id="page-6-0"></span>Текст и опции в окне регистрации УПЛ

На [кассовом сервере](http://ukm5-server/) можно настроить текст заголовка и список действий, выводимые в окне регистрации клиента LOYA в чеке:

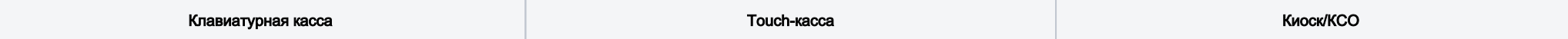

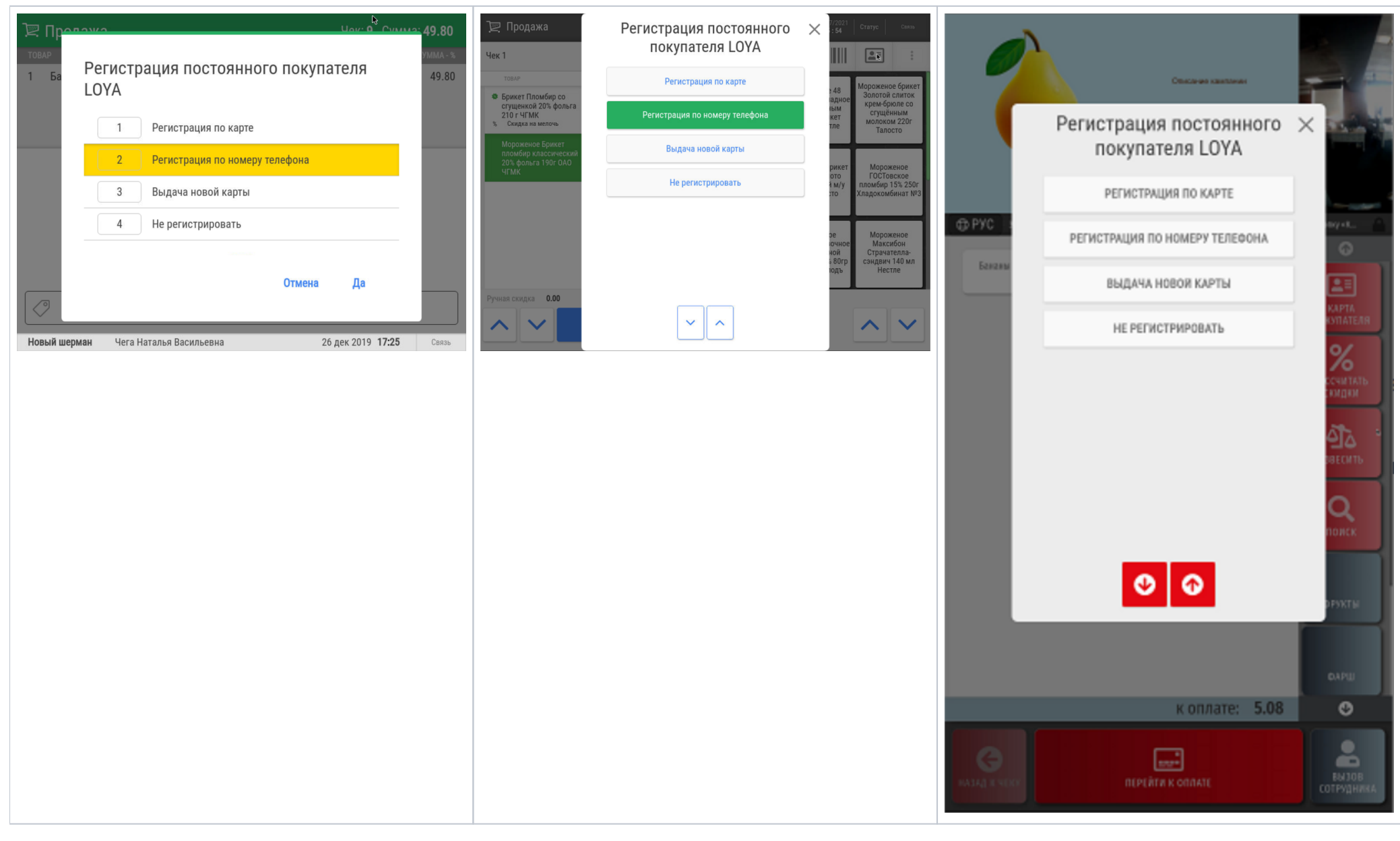

Настройки хранятся в конфигурационном файле loya.conf (services\marketing\loya.conf). В файле необходимо найти и раскомментировать соответствующий раздел:

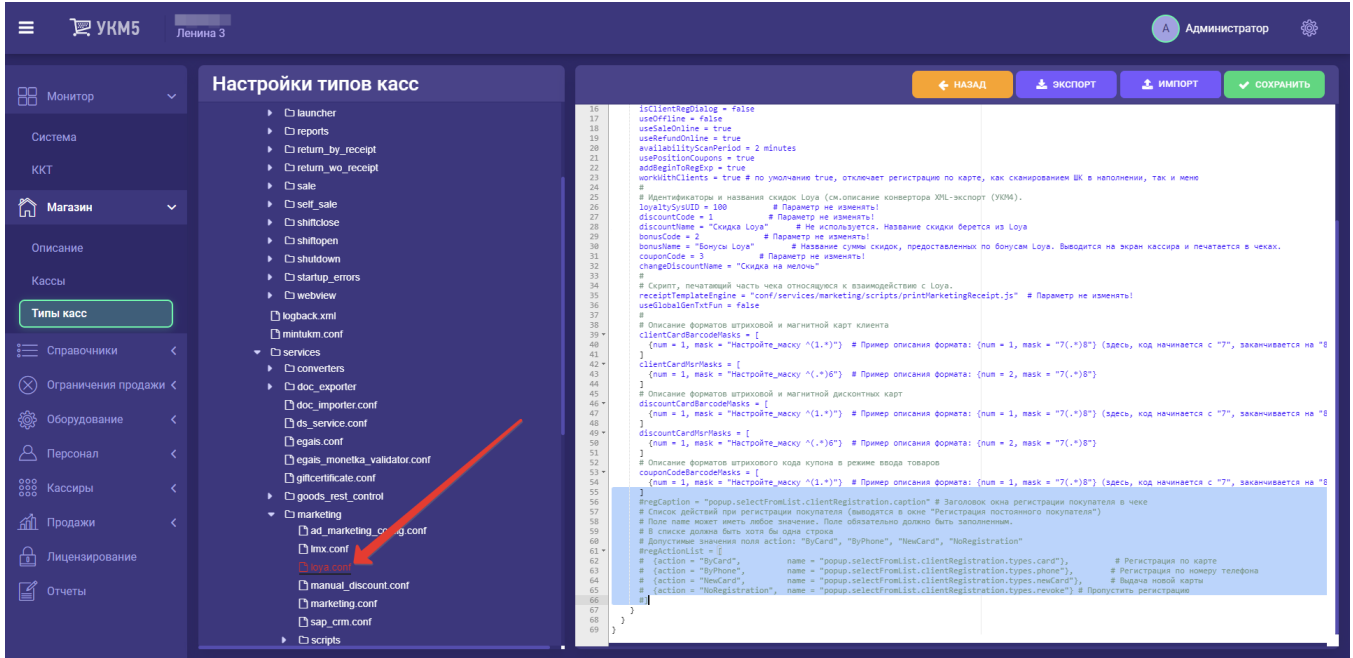

Текст заголовка и названия самих опций можно менять прямо в файле. Скрыть ту или иную опцию из меню регистрации клиента можно просто закомментировав соответствующую строку. Выполненные изменения необходимо сохранить.

## <span id="page-8-0"></span>Кнопка регистрации карты для клавиатурной кассы

Настройка [кнопки вызова меню регистрации карты лояльности](https://manual.retail-soft.pro/pages/viewpage.action?pageId=50616300#id--buttonreg) для клавиатурной кассы производится на [кассовом сервере](http://ukm5-server/#login) по адресу: [Магазин – Кассы,](https://manual.retail-soft.pro/pages/viewpage.action?pageId=50616245) где нужно выбрать необходимую кассу и нажать кнопку Оборудова ние:

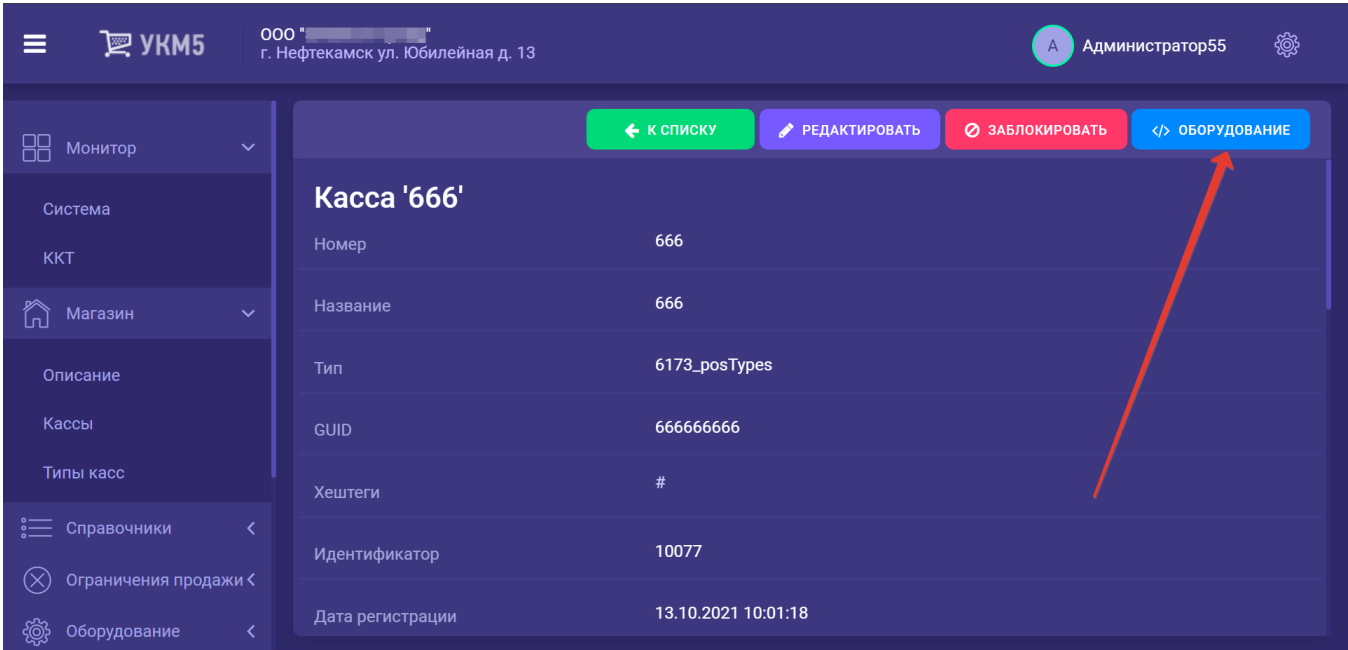

В появившемся иерархическом древе в конфигурационном файле keyboard\_layout (hardware/keyboard\_layout/keyboardLayout.conf) нужно посмотреть, какой тип клавиатуры используется (он должен быть раскомментирован в общем списке):

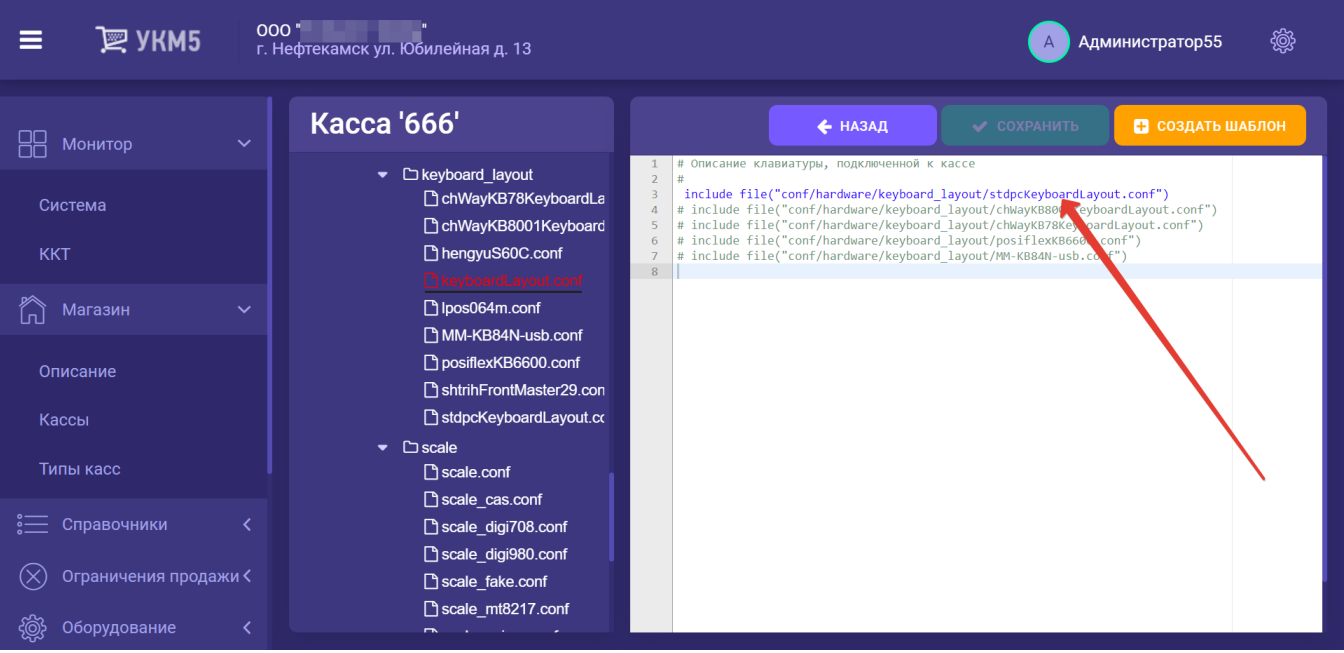

В конфигурационный файл с раскладкой актуальной клавиатуры по адресу: hardware\keyboard\_layout\файл актуальной раскладки необходимо добавить следующий фрагмент, после чего нажать кнопку Сохранить:

```
{
 code : 117, // F6
 type : "UIAction",
 params : "MarketingOperations" # F6 - " " 
}
```
# <span id="page-10-0"></span>Ручной ввод номера карты лояльности

Для того чтобы опция [ввода номера карты лояльности вручную](https://manual.retail-soft.pro/pages/viewpage.action?pageId=50616300#id--hand) стала доступной на кассе, нужно выполнить следующие настройки.

1. На [кассовом сервере](http://ukm5-server/) по адресу: Магазин – Типы касс нужно выбрать тип кассы и нажать кнопку Настройки:

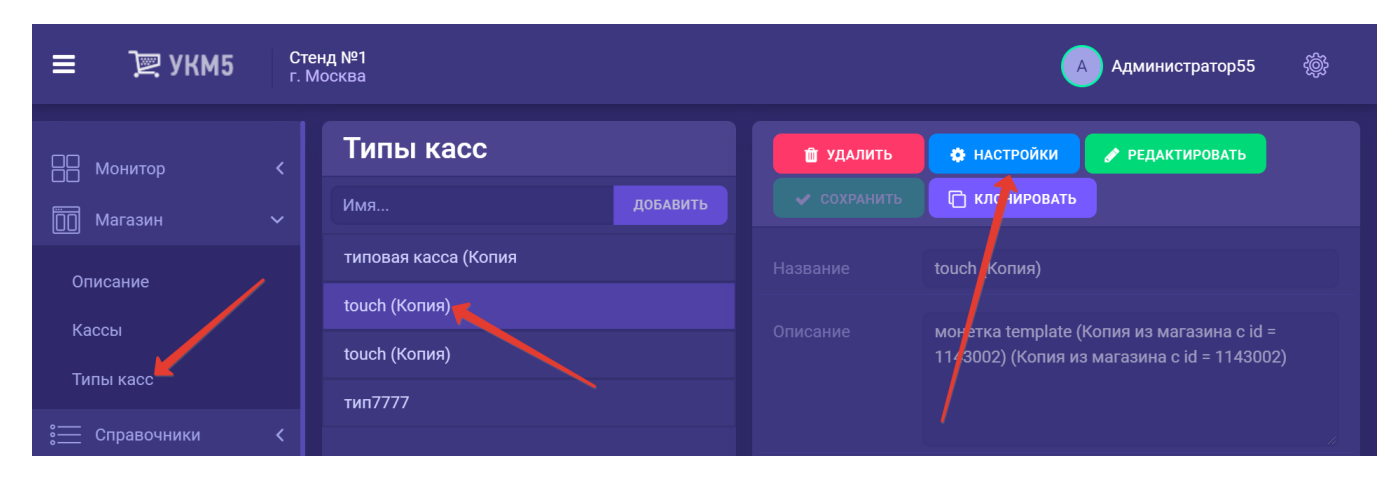

В конфигурационном файле loya.conf (conf\services\marketing\loya.conf) необходимо указать параметр isClientCardManualEnter = true, после чего сохранить настройки.

# <span id="page-11-0"></span>Подарочные сертификаты

Взаимодействие кассы с программой лояльности LOYA по части [подарочных сертификатов](https://manual.retail-soft.pro/pages/viewpage.action?pageId=50615120) происходит посредством протокола обмена, за корректной реализацией которого следует обратиться к команде техподдержки продукта. Кроме этого, для работы с продажей сертификатов нужно добавить позицию подарочного сертификата в базу данных кассовой программы – это также сделает техподдержка.

На [кассовом сервере](http://ukm5-server/) УКМ 5 необходимо выполнить следующие настройки:

1. По адресу: Магазин - Типы касс нужно выбрать тип кассы и нажать кнопку Настройки:

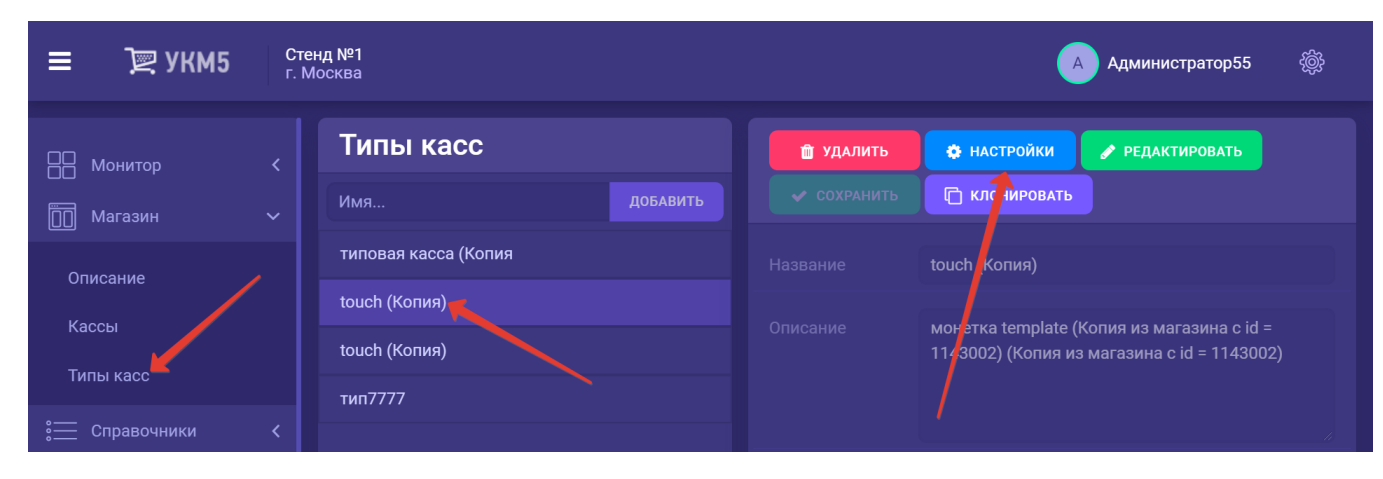

2. В появившемся иерархическом древе необходимо [создать папку](https://manual.retail-soft.pro/pages/viewpage.action?pageId=56526195#id--foldercreation) с названием services/giftcertificate и разместить в ней файлы [giftcertificate.conf](https://manual.retail-soft.pro/download/attachments/50616140/giftcertificate.conf?version=3&modificationDate=1695807867950&api=v2) и [loya.conf:](https://manual.retail-soft.pro/download/attachments/50616140/loya.conf?version=3&modificationDate=1695807895157&api=v2)

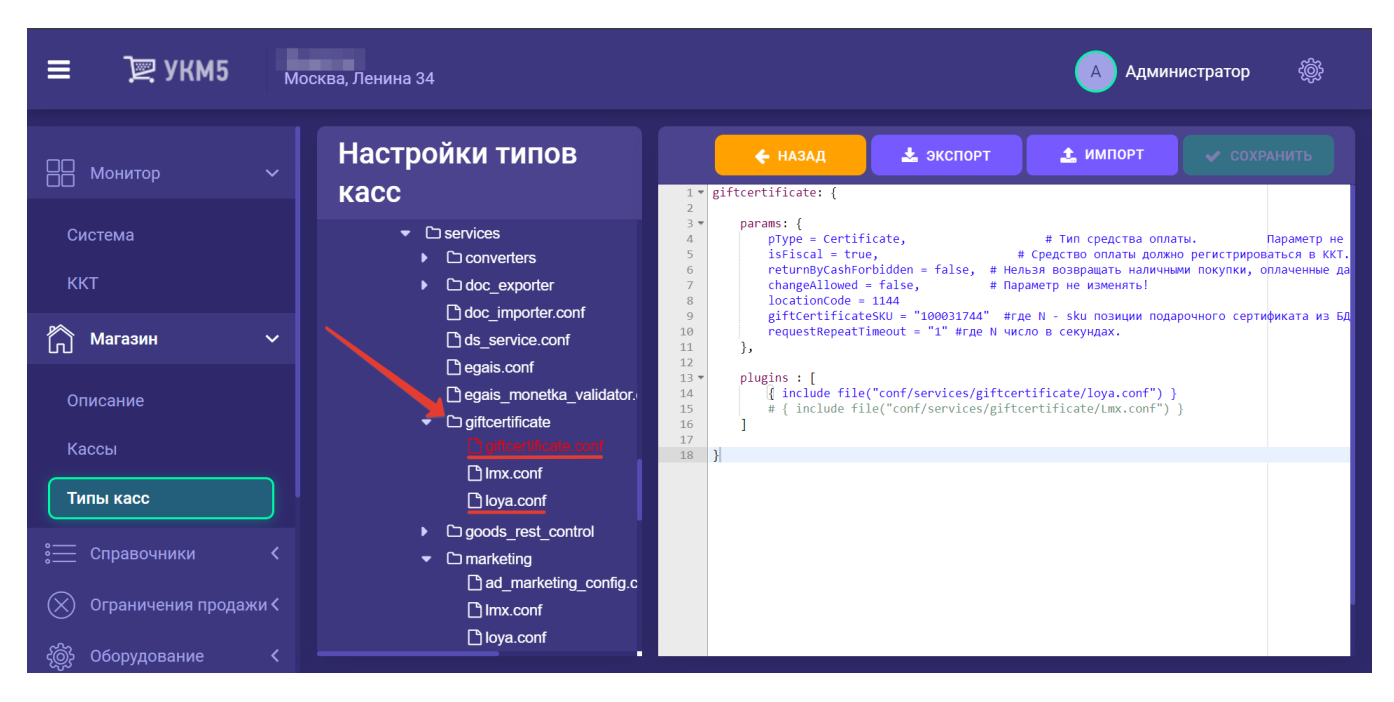

3. Если в папке services присутствует файл giftcertificate.conf (conf\services\giftcertificate.conf), то его следует удалить.

4. В файле mintukm (\mintukm.conf) необходимо найти строку { include file("conf/services/giftcertificate.conf") }, заменить ее на { include file("conf/services/giftcertificate/giftcertificate/giftcertificate/conf") } и ра

5. В файле giftcertificate.conf (conf\services\giftcertificate\giftcertificate.conf) необходимо закомментировать параметр giftcertificateSku и обязательно указать правильный код локации в параметре locationCode. Код локации для каждого магазина индивидуален; он должен совпадать со значением Код в [справочнике точек продаж в LOYA:](https://manual.retail-soft.pro/pages/viewpage.action?pageId=50616492)

### $\circ$ Точка продаж

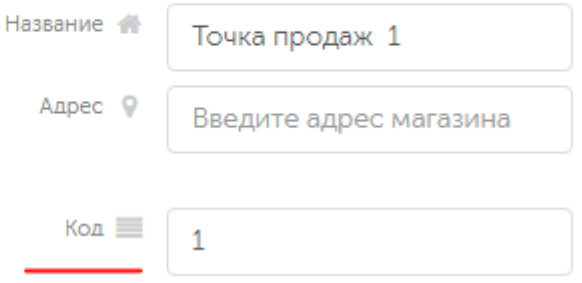

Чтобы задать таймаут повторной отправки запроса на регистрацию подарочного сертификата при недоступности сервера, нужно в файле giftcertificate.conf (conf\services\giftcertificate.conf) указать соответствующее значение N для параметра requestRepeatTimeout, где N – число в секундах.

6. Для отображения в чеке перечня проданных сертификатов, необходимо заменить файл receiptRebuilder\_condensed.js (conflapplications\scripts\receiptRebuilder\_condensed.js) на [этот](https://manual.retail-soft.pro/download/attachments/50615732/ReceiptRebuilder?version=1&modificationDate=1637172059877&api=v2).

7. Чтобы обеспечить выведение остатка на балансе сертификата в чек, необходимо разместить файл [receiptRebuilder\\_condensed.js](https://manual.retail-soft.pro/download/attachments/50615732/receiptRebuilder_condensed.js?version=1&modificationDate=1637677645370&api=v2) по адресу: conftapplications\sale\scripts\receiptRebuilder\_condensed.js и убедиться в том, что именно он указан в настройках в файле sale.conf (applications\sale\sale.conf):

receiptRebuilderEngine = conf/applications/sale/scripts/receiptRebuilder\_condensed.js

Остаток средств на балансе сертификата будет печататься после каждого использования сертификата для оплаты чека.

8. Чтобы настроить кнопку вызова функции Продажа сертификата, необходимо в разделе ui конфигурационного файла sale.conf (applications\sale\sale.conf) добавить параметр useCertificate = true.

Кнопка появляется в режиме [Продажа:](https://manual.retail-soft.pro/pages/viewpage.action?pageId=50616294)

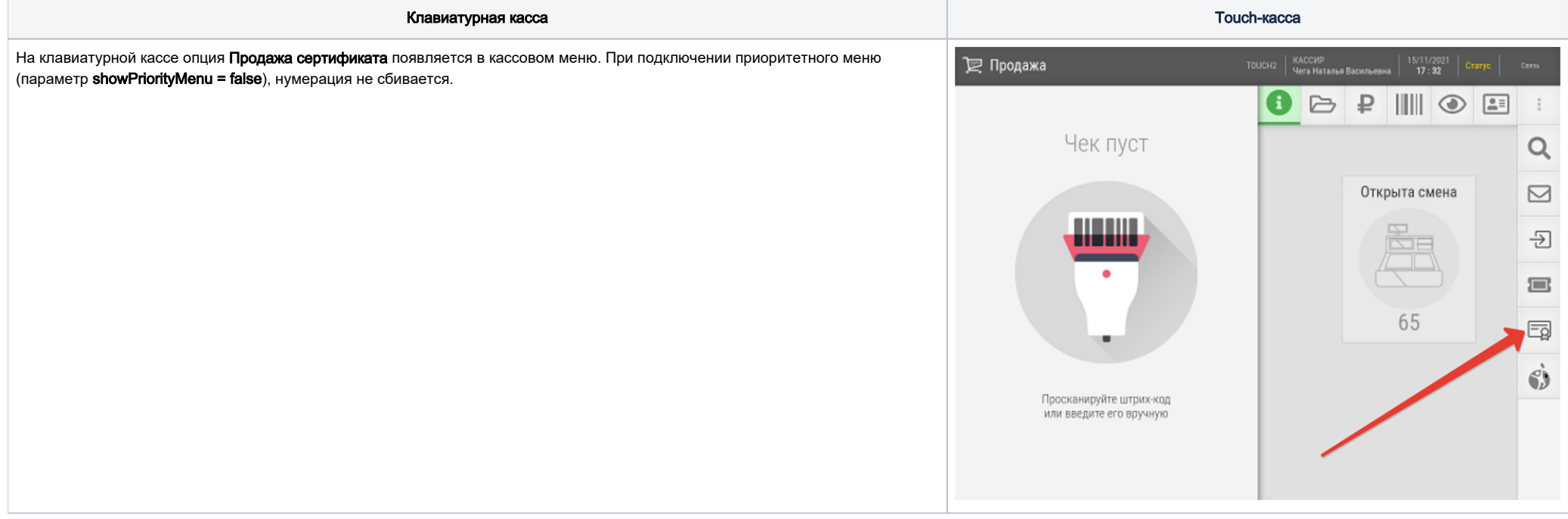

<span id="page-13-0"></span>9. Появление кнопки [проверки баланса подарочного сертификата](https://manual.retail-soft.pro/pages/viewpage.action?pageId=50615732#id-LOYA-checkbalance) также предполагает наличие в разделе ui конфигурационного файла sale.conf (applications\sale\sale.conf) параметра useCertificate = true. На клавиатурной кассе, вызов функции проверки баланса подарочного осуществляется нажатием специально запрограммированной клавиши. Настройка клавиши осуществляется на [кассовом сервере](http://ukm5-server/#login) по адресу: Магазин [– Кассы,](https://manual.retail-soft.pro/pages/viewpage.action?pageId=50616245) где нужно выбрать необходимую кассу и нажать кнопку Оборудование:

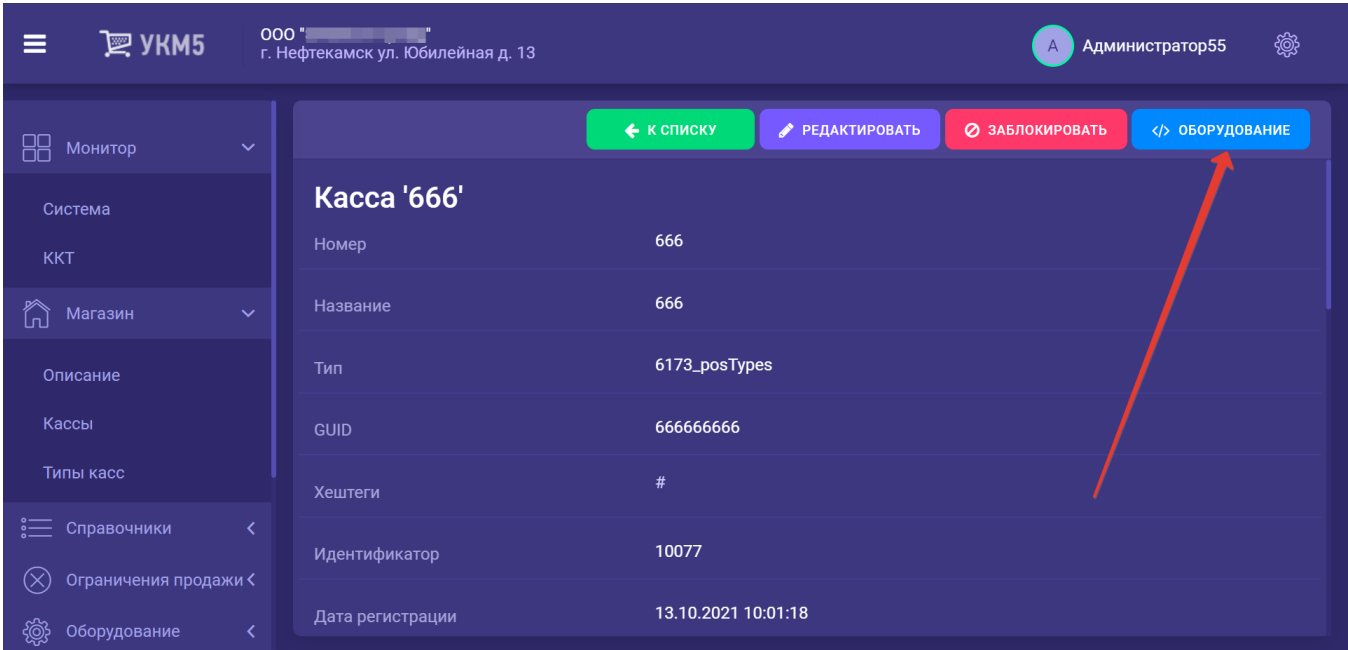

В появившемся иерархическом древе в конфигурационном файле keyboard\_layout (hardware/keyboard\_layout/keyboardLayout.conf) нужно посмотреть, какой тип клавиатуры используется (он должен быть раскомментирован в общем списке):

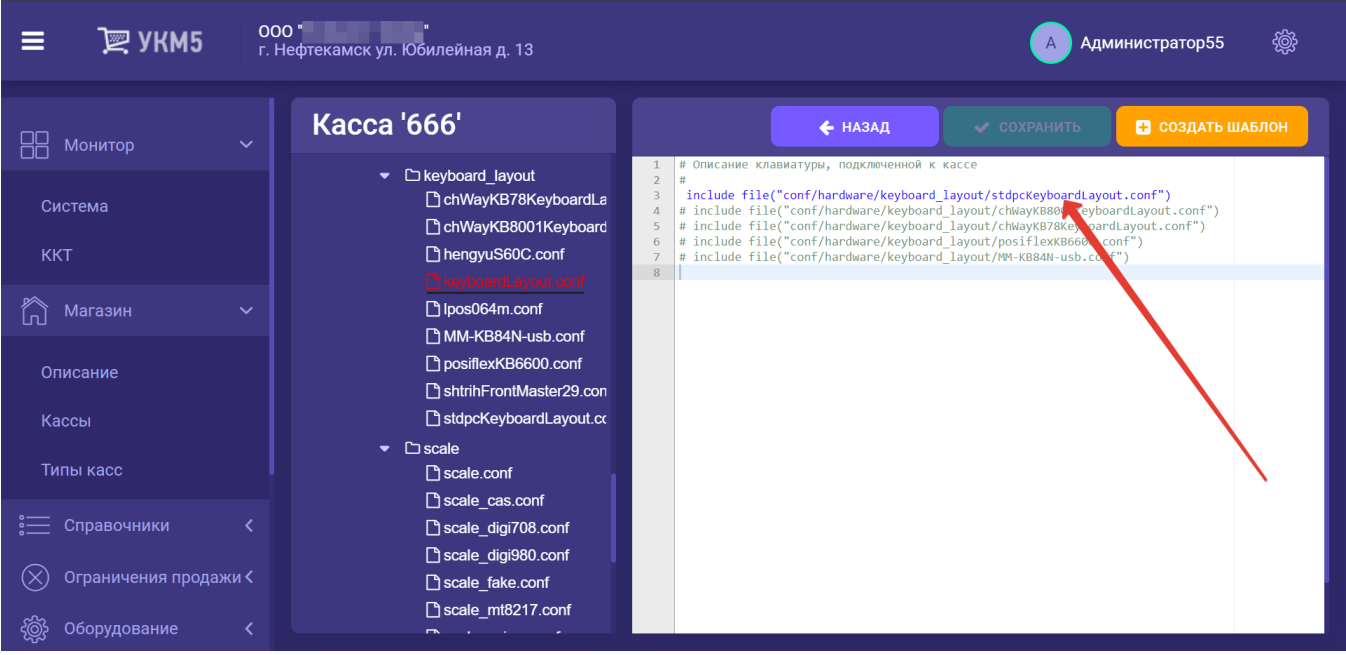

В конфигурационный файл с раскладкой актуальной клавиатуры по адресу: hardware\keyboard\_layout\файл актуальной раскладки необходимо добавить следующий фрагмент, после чего нажать кнопку Сохранить:

```
{
 code : 117, // F6
 type : "UIAction",
 params : "CheckCertificateBalance" # F6 - 
}
```
На touch-кассе кнопка проверки баланса подарочного сертификата выводится автоматически – при условии наличия параметра [useCertificate = true:](#page-13-0)

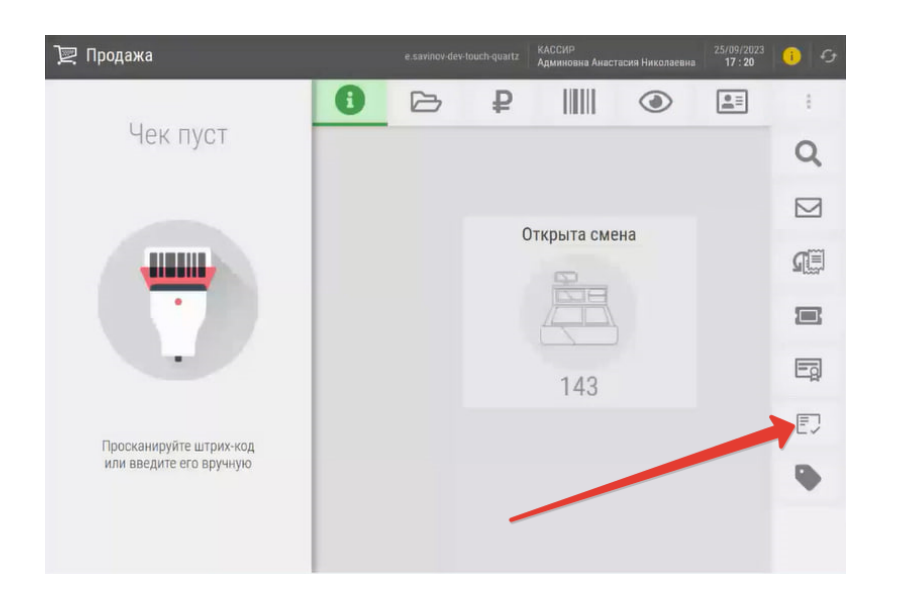

# <span id="page-16-0"></span>Реферальные промо-коды

Настройки, необходимые для работы с [промо-кодами реферальной программы LOYA](https://manual.retail-soft.pro/pages/viewpage.action?pageId=52170332), выполняются в несколько этапов.

1. Функция применения промо-кода активируется на [кассовом сервере](http://ukm5-server/) УКМ 5 по адресу: Магазин – Типы касс, где нужно выбрать тип кассы и нажать кнопку Настройки:

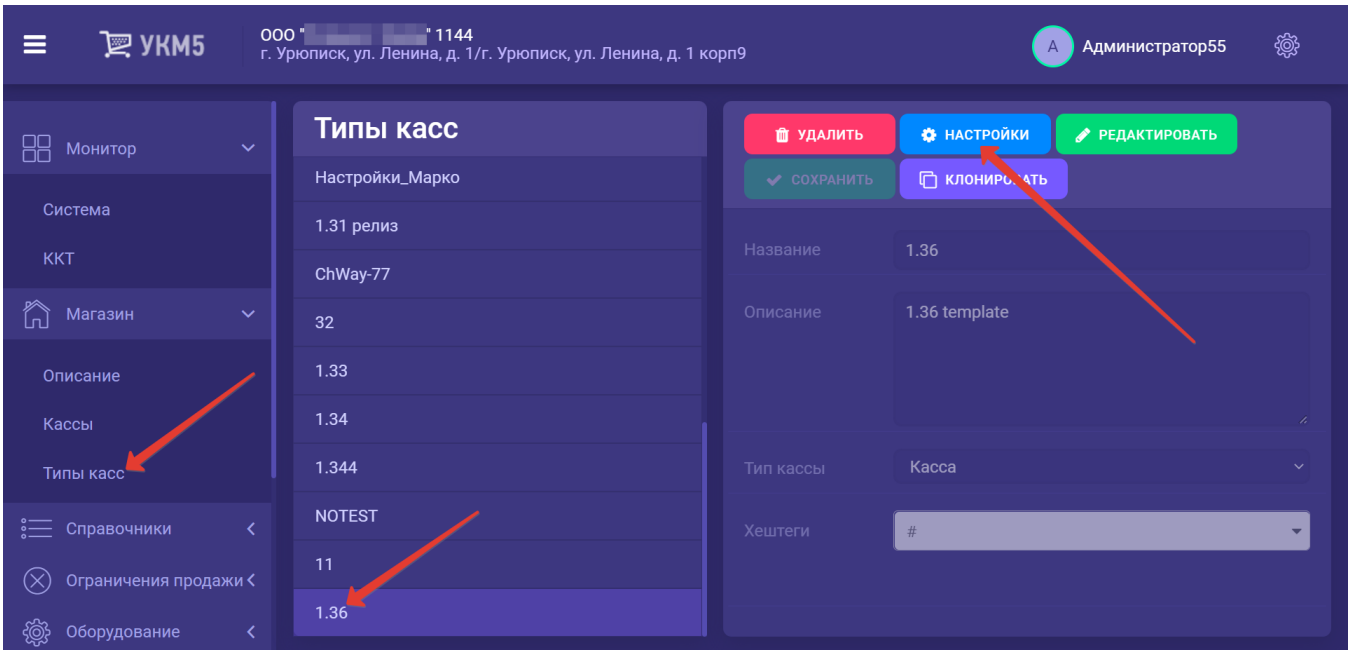

В разделе **ui** конфигурационного файла sale.conf (applications/sale/sale.conf) необходимо активировать функцию применения промо-кода, выставив следующее значение параметра:

#### usePromoCode=true.

Изменения в конфигурационном файле необходимо сохранить.

2. На клавиатурной кассе необходимо настроить кнопку ввода номера промо-кода. Настройка производится на [кассовом сервере](http://ukm5-server/) УКМ 5 по адресу: Магазин – Кассы, где нужно выбрать соответствующую кассу, нажав на ее название:

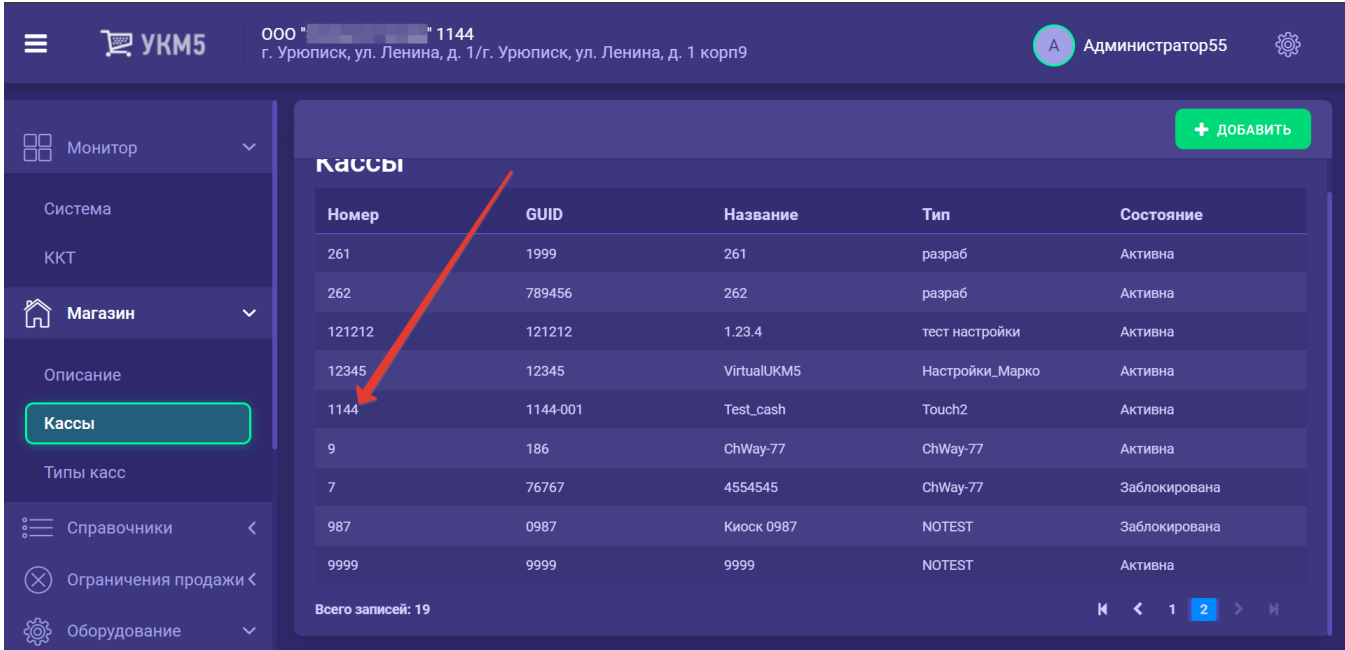

На открывшейся странице нужно выбрать опцию Оборудование:

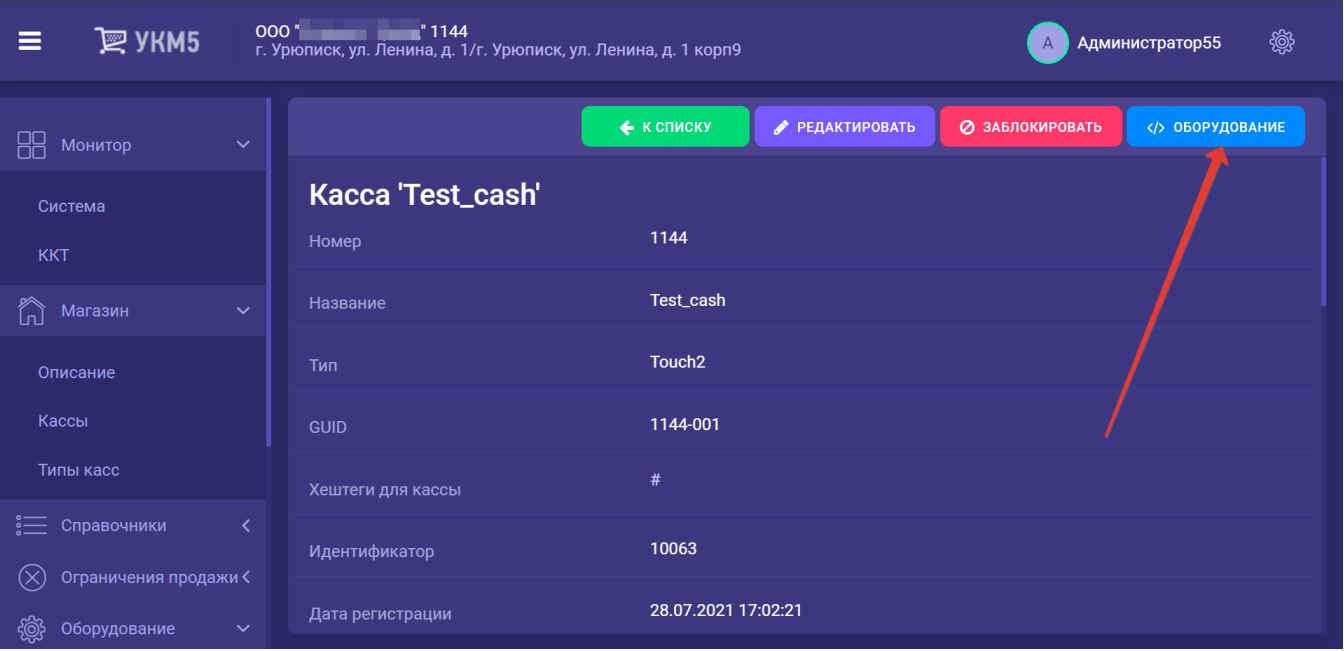

В открывшемся иерархическом древе необходимо в группе keyboard\_layout найти конфигурационный файл, содержащий настройки актуально используемой клавиатуры (например, hardware/keyboard\_layout /stdpcKeyboardLayout.conf). В данный файл нужно добавить следующий фрагмент:

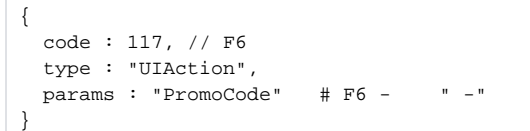

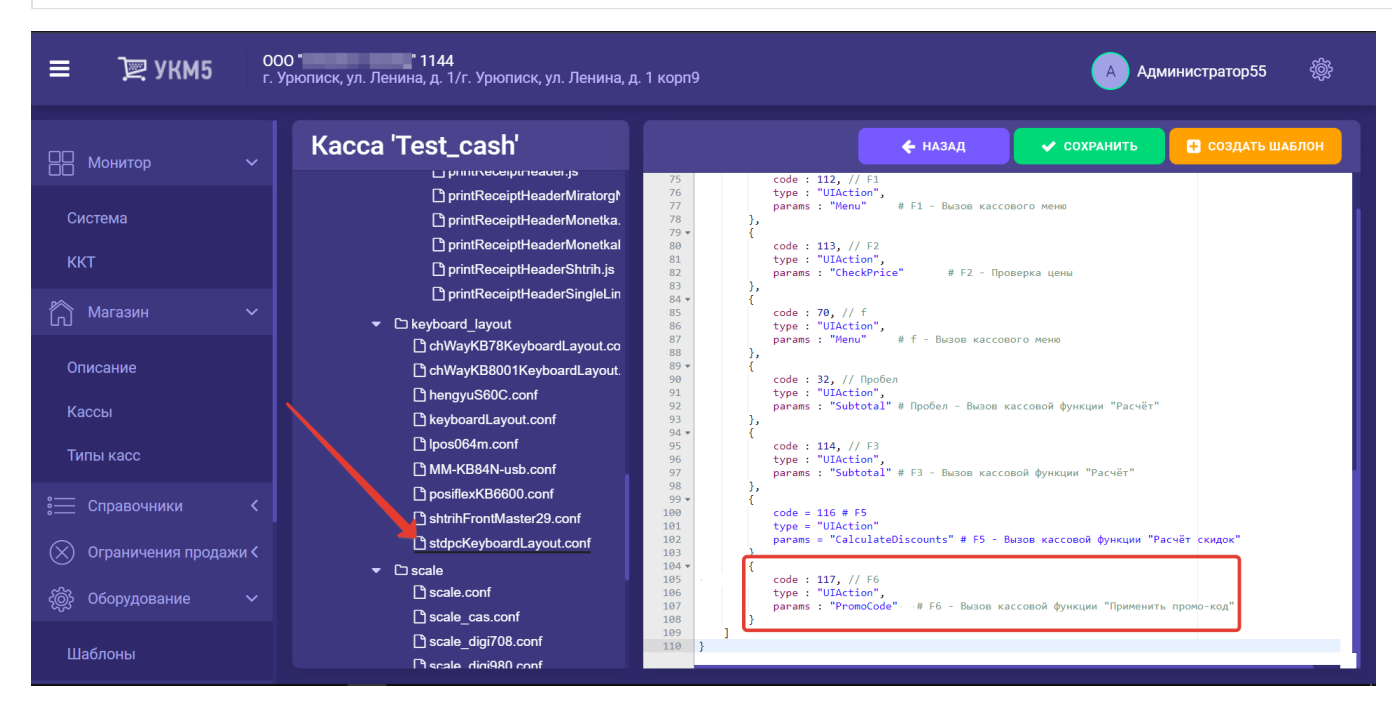

Выполненные настройки следует сохранить.